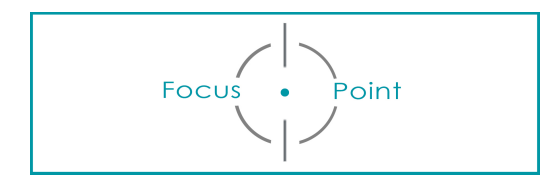

# **AFDRUKKEN KLAARMAKEN EN AUTOMATISEREN**

# **1. Beelden klaarmaken voor AFDRUK op exact formaat**

Je wenst een uiteindelijke afdruk van 50cm breed op 40cm hoog, met of zonder boord.

#### 1.1. In Lightroom

### 1.1.1. Foto's selecteren

Selecteer in de BIBLIOTHEEKMODULE de foto's die je wilt afdrukken en zet de beelden in een verzameling

➡ In de module Afdrukken kan je de foto's selecteren in het deelvenster Verzamelingen en in de filmstrip.

### 1.1.2.Juiste beeldverhouding opgeven

Geef in de ONTWIKKELMODULE in de uitkniptool de juiste beeldverhouding op.

- ➡ Voor een beeld ZONDER boord: verhouding van 5 op 4
- ➡ Voor een beeld MET boord van vb 5cm: verhouding van 4 op 3.

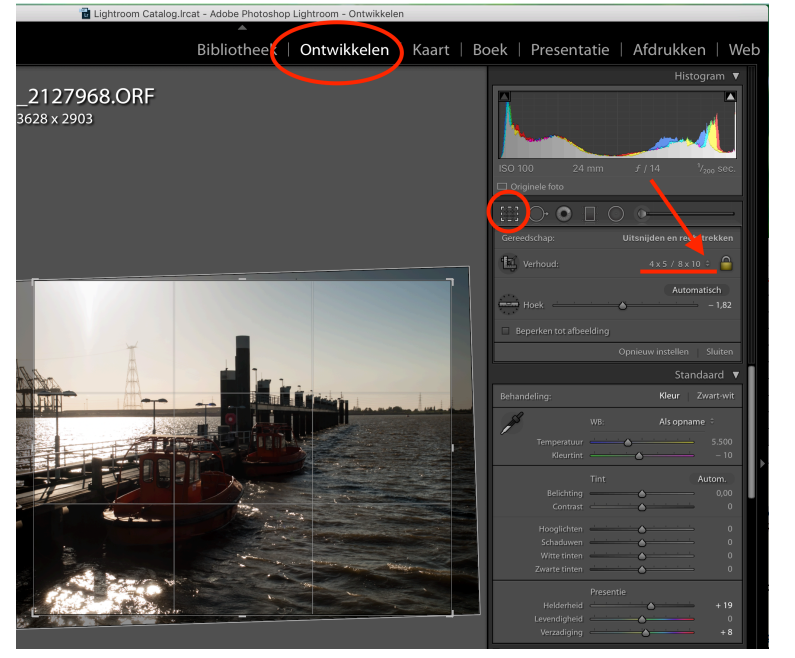

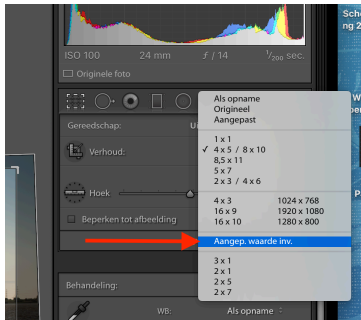

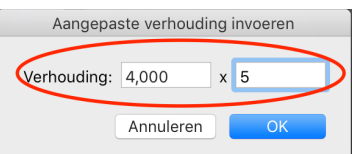

## 1.1.3. Afdruk instellen

Ga naar de AFDRUKMODULE

**1** Klik op 'Opgeslagen afdruk maken' en geef je afdruk een naam en een plaats.

Lr Mobe Lightroom Bibliotheek | Ontwikkel  $174,625 \times 130,969$  mm

**2** Klik op 'Selecteer in de sjablonen 'Kunstafdruk'

**3** In het Lay-outpalet:

- Controleer of de liniaaleenheid op centimeters of millimeters staat.
- Zet alle marges of '0'
- Wens je een witte boord rond de foto zet je de marges bvb. op 5cm

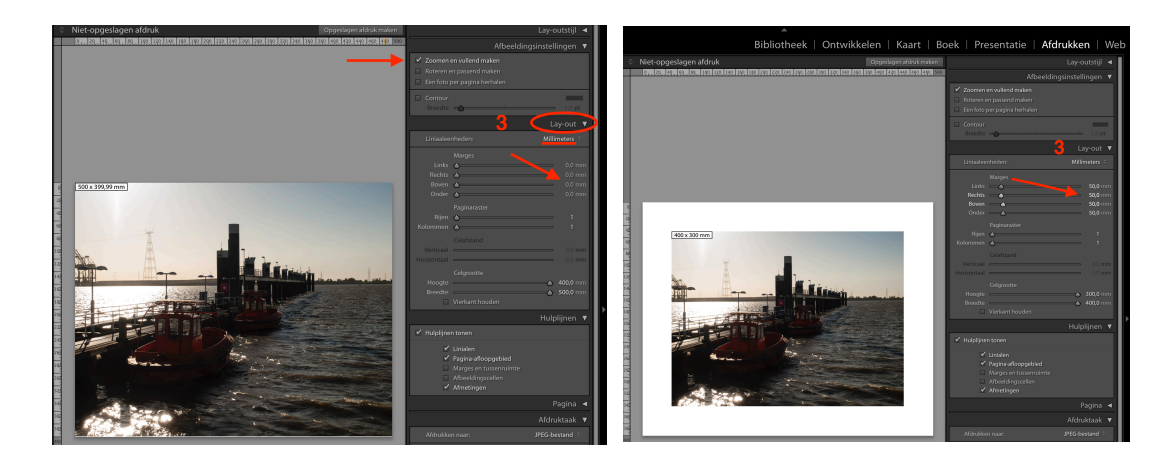

**4** In het Afdrukpalet

- Controleer of 'Afdrukken naar' op JPEG-bestand staat
- Zet JPEG-kwaliteit op 100
- vink 'Aangepaste bestandsafmeting' aan en vul 400mm x 500mm in.
- Kies bij 'Kleurbeheer' voor sRGB (tenzij je afdrukdienst anders vraagt)
- Kies bij 'Afdrukaanpassing' voor +15 bij Helderheid

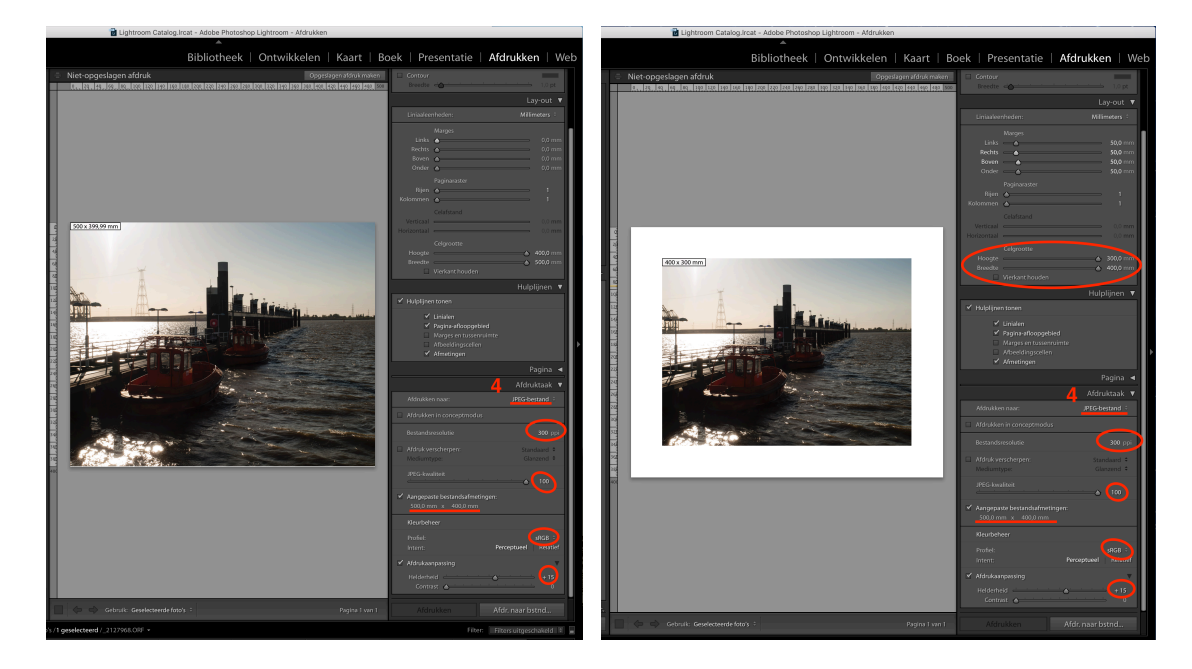

## 1.1.4. Afdrukken

**5** Klik op 'Afdr. naar bstnd…

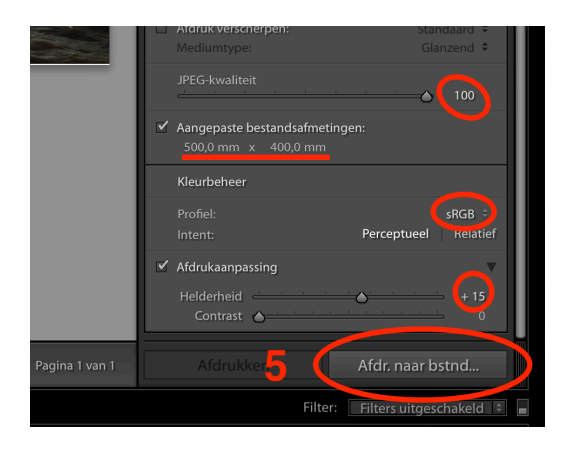

Afdruk op exact formaat entitled and the Pagina 3 Els Meeussen

# 1.1.5. Instellingen bewaren als sjabloon

Alle gemaakte instellingen kunnen bewaard worden zodat je bij een volgende afdrukopdracht dezelfde instellingen kunt oproepen. 6 Klik op het '+' teken in het sjabloonbrowser.

Geef je nieuwe sjabloon een aangepaste naam en bewaar het bij de gebruikerssjablonen.

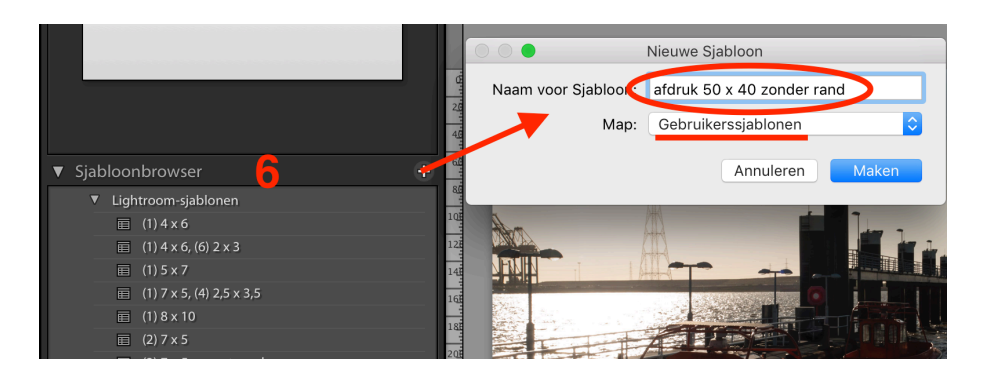

Je vindt het later terug bij de gebruikerssjablonen

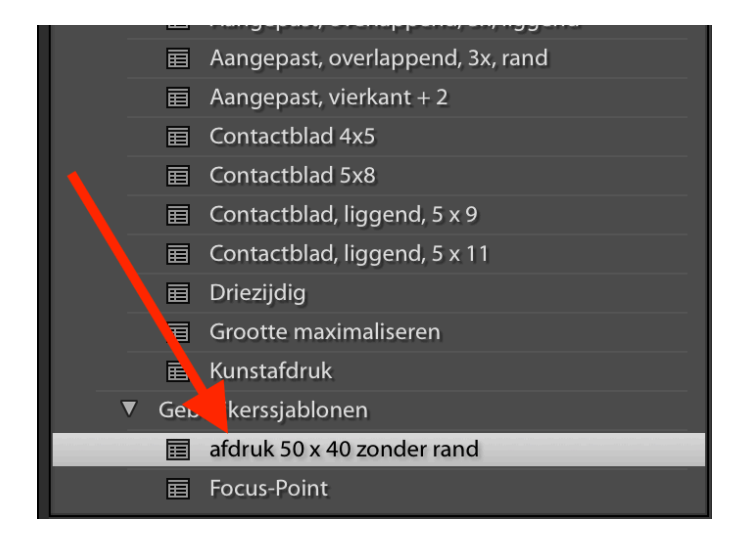

### 1.2. In Photoshop

# 1.2.1.Bestand openen

Open je foto in Photoshop.

➡ Je kan vanuit LR naar Photoshop gaan via Bibliotheek < Foto < Bewerken in … < Photoshop.

# 1.2.2.Juiste beeldverhouding opgeven

Gebruik de uitknip-tool en geef in de optiebalk de juiste verhouding op

➡ Voor een beeld ZONDER boord: verhouding van 5 op 4

➡ Voor een beeld MET boord van vb 5cm: verhouding van 4 op 3. Bevestig dit commando

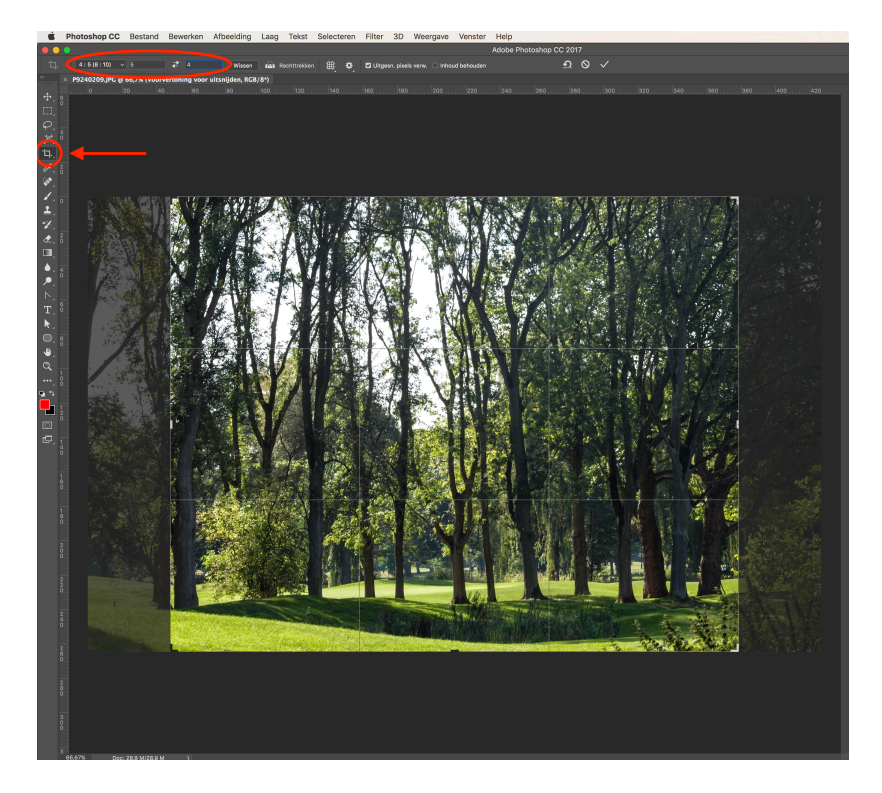

# 1.2.3.Afdruk instellen

Mogelijkheid 1: Je kiest voor een beeld zonder rand Ga naar AFBEELDING < Afbeeldingsgrootte…

#### En kies voor:

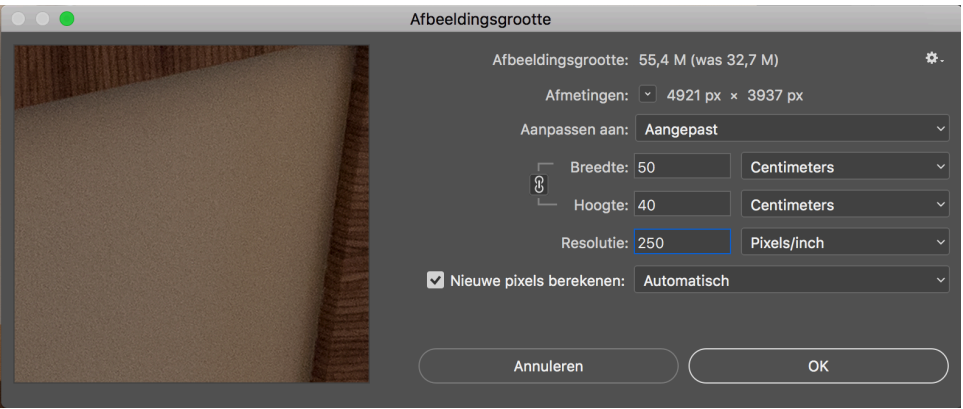

- 50 cm Breedte en 40cm Hoogte (verhoudingen handhaven)
- Minstens 200 ppi
- Indien het beeld te klein is gaat PS nieuwe pixels bereken, kies voor 'Details handhaven' of 'Automatisch' bij een vergroting. Ruisreductie indien nodig.
- Klik op OK

Mogelijkheid 2: Je kiest voor een beeld met witte rand van 5cm Ga naar AFBEELDING < Afbeeldingsgrootte…

Kies voor:

- 40 cm Breedte (50  $5 5 = 40$ ) en 30 cm Hoogte (40  $5 5 = 30$ )
- Minstens 200 ppi
- Indien het beeld te klein is gaat PS nieuwe pixels bereken, kies voor 'Details handhaven' of 'Automatisch' bij een vergroting. Ruisreductie indien nodig.
- Klik op OK

Ontgrendel de achtergrondlaag (dubbelklikken op de achtergrondlaag in het lagenpalet). Ga naar AFBEELDING < Canvasgrootte

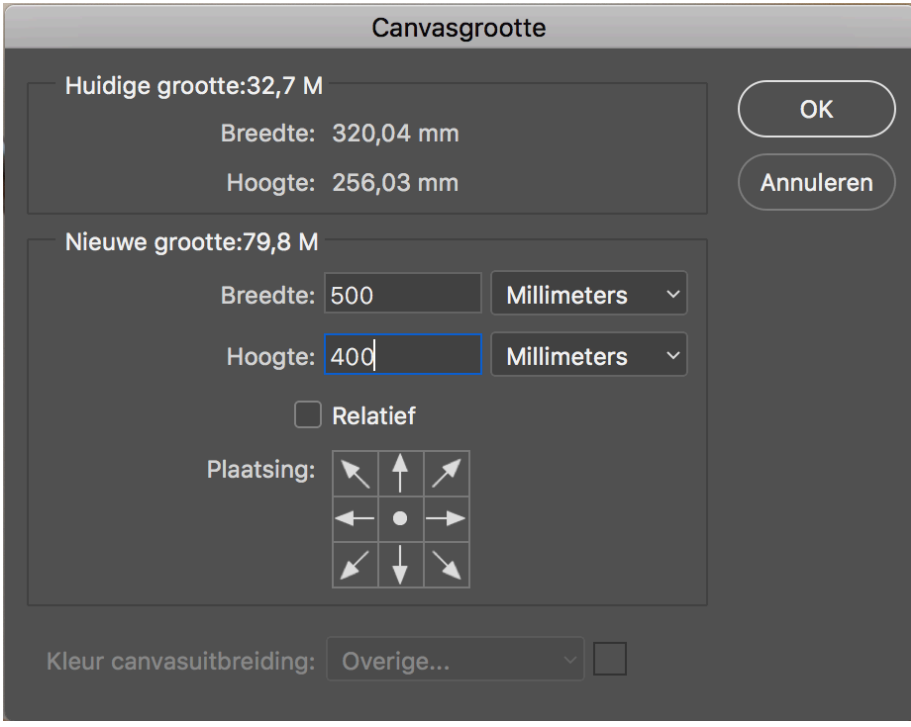

Kies voor:

- Breedte: 50cm en Hoogte 40cm
- Bij plaatsing: in het midden
- Klik op OK

## 1.2.4. Instellingen bewaren als HANDELING in PS

- Open het bestand in PS
- Maak de juiste uitsnede
	- ➡ Gebruik uitkniptool met opties: verhoudingen 40x 30 en bevestig
	- ➡ Dit nemen we niet in de handeling op, dit gebeurd beter niet automatisch omdat elke beeld anders is.

Afdruk op exact formaat entitled and the Pagina 7 Els Meeussen

- Activeer 'Handelingen'
	- ➡ Maak nieuwe set aan en geef een duidelijke naam vb. Afdruk 50x40 met witte rand
	- ➡ Start een nieuwe handeling door op het blaadje te drukken en geef een accurate naam vb. Witte rand

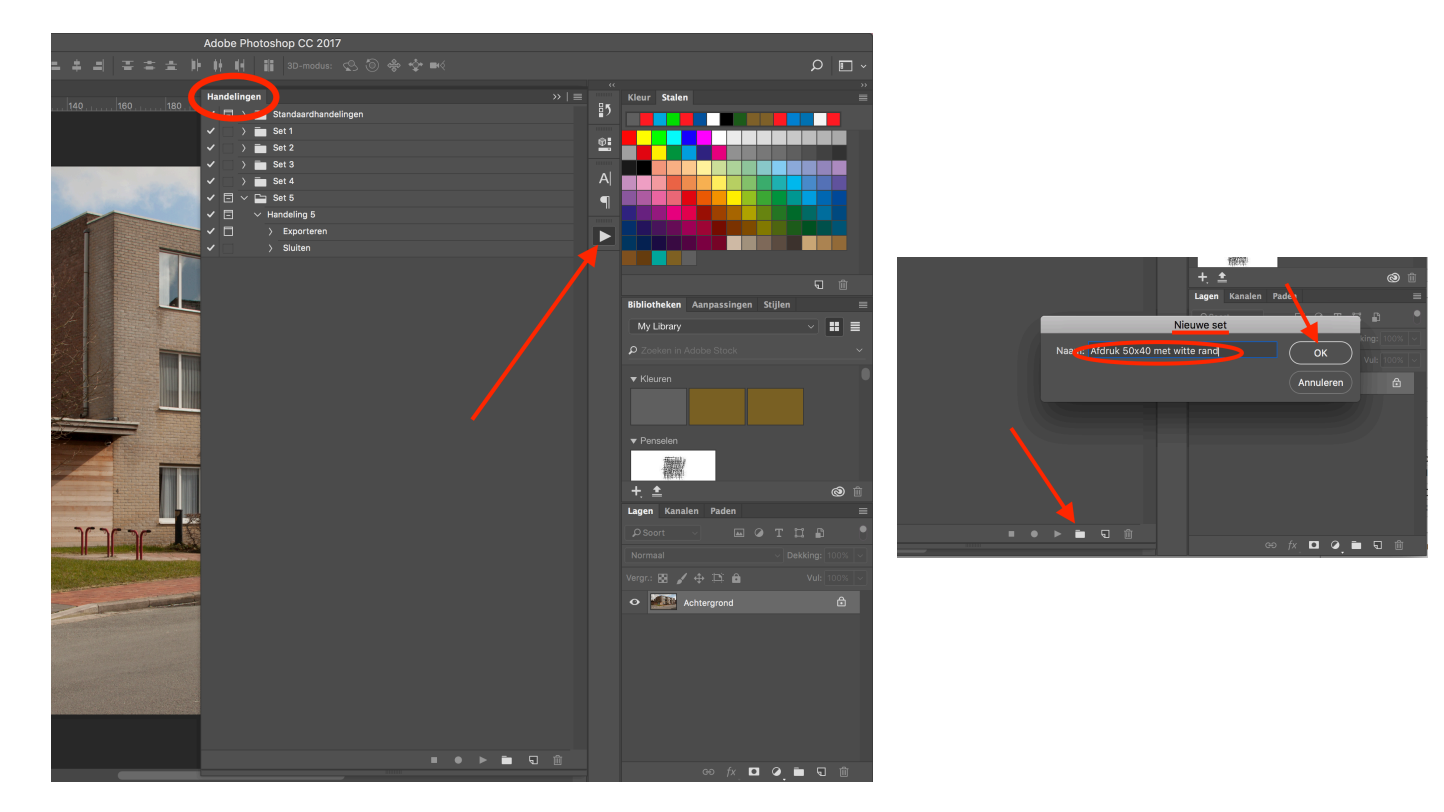

- Voer de volgende handelingen uit in juiste volgorde:
	- Ontgrendel de achtergrondlaag naar laag 0
	- Afbeelding < Canvasgrootte < 500mm Breedte en 400mm hoogte
	- Maak nieuwe laag = laag 1
	- Verplaats de laag naar de onderste plaats
	- Vul deze laag met wit
	- Plaats verticale hulplijnen op 50mm en op 450mm
	- Plaats horizontale hulplijnen op 50mm en op 350mm
	- Activeer laag 1
	- Transformeer het beeld zodat het juist binnen de hulplijnen valt
	- Voeg lagen samen
- Stop de handelingen door op het blokje te klikken
	- ➡ Alle handelingen werden opgenomen in het palet.

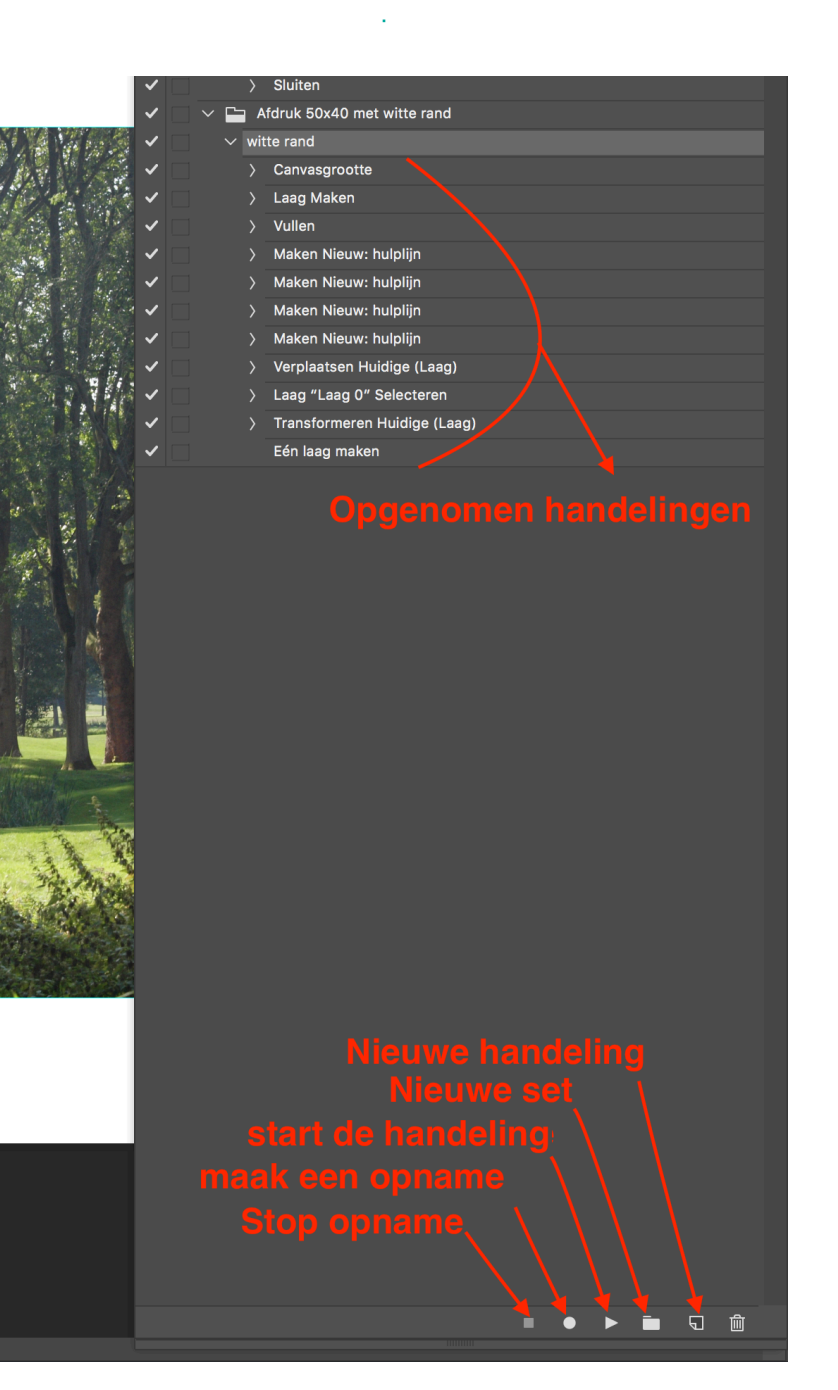

- Sla het document op.
- Open een nieuwe foto, maak een correcte uitsnede.
- klik op het pijltje in het handelingen-palet.

# **2. Beelden klaarmaken om door te sturen naar Focus-Point**

Je wenst een aangepaste afdruk van 1920px op 1080px op schermresolutie.

Je wenst dat deze foto verschijnt in het midden van de browser met een zwarte achtergrond en een witte omlijning.

#### 2.1. In Lightroom

### 2.1.1. Foto's selecteren

Selecteer in de BIBLIOTHEEKMODULE de foto's die je wilt afdrukken en zet de beelden in een verzameling

➡ In de module Afdrukken kan je de foto's selecteren in het deelvenster Verzamelingen en in de filmstrip.

### 2.1.2. Afdruk instellen

Ga naar de AFDRUKMODULE

**1** Klik op 'Opgeslagen afdruk maken' en geef je afdruk een naam en een plaats.

**2** Klik op 'Selecteer in de sjablonen 'Kunstafdruk'

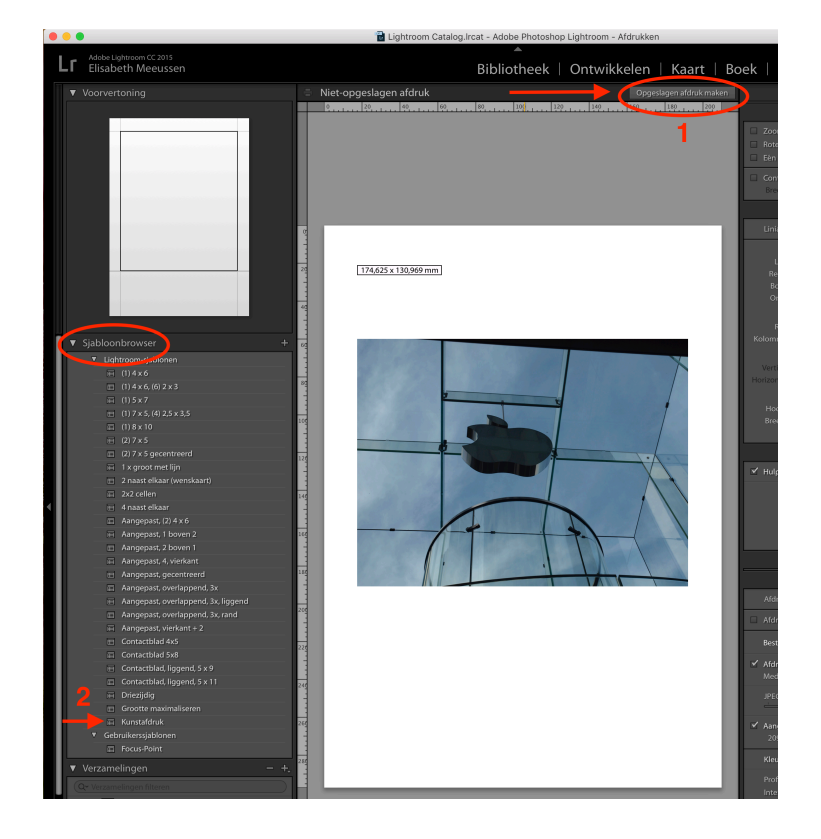

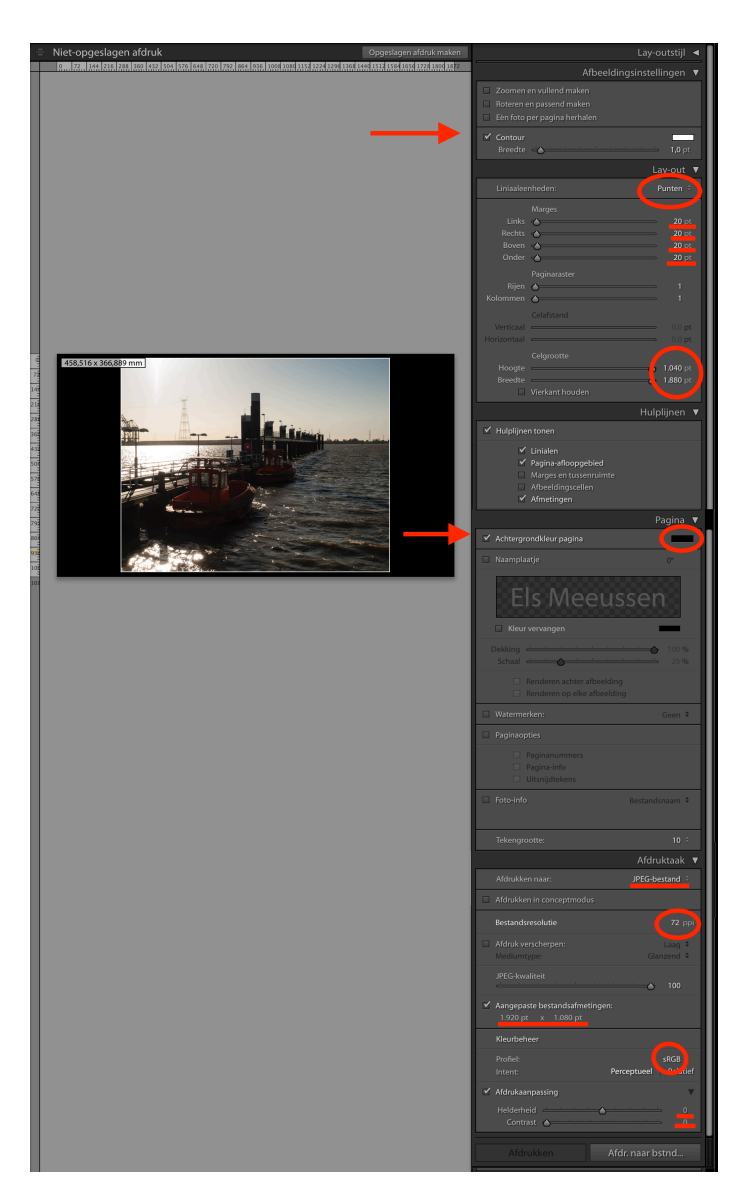

- In het Afbeeldingsinstellingen-palet
	- ➡ Zet Contour op 1px en wit
- In het Lay-outpalet:
	- ➡ Controleer of de liniaaleenheid op punten staat.
	- ➡ Zet alle marges of '20' (je wenst niet dat je foto pal tegen de bovenkant zit)
- In het Pagina-Palet
	- **→ Vink achtergrond aan en zet kleur** op zwart
- In het Afdrukpalet
	- ➡ Controleer of 'Afdrukken naar' op JPEG-bestand staat
	- ➡ **Zet de resolutie op 72** (dit is voor een schermprojectie!)
	- ➡ Zet JPEG-kwaliteit op 100
	- ➡ Vink 'Aangepaste bestandsafmeting' aan en vul **2560pt x 1440** pt in.
	- ➡ Kies bij 'Kleurbeheer' voor sRGB
	- ➡ Je hoeft geen aanpassingen te maken bij 'Afdrukaanpassing.
	- Klik op 'Afdr. naar bstnd…

# 2.1.3. Instellingen bewaren als sjabloon

Alle gemaakte instellingen kunnen bewaard worden zodat je bij een volgende afdrukopdracht dezelfde instellingen kunt oproepen. Klik op het '+' teken in het sjabloonbrowser.

Geef je nieuwe sjabloon een aangepaste naam en bewaar het bij de gebruikerssjablonen.

Je vindt het later terug bij de gebruikerssjablonen

### 2.2. In Photoshop

# 2.2.1.Bestand openen

- Open je foto in Photoshop.
	- ➡ Je kan vanuit LR naar Photoshop gaan via Bibliotheek < Foto < Bewerken in … < Photoshop.

# 2.2.2.Juiste beeldverhouding opgeven

- Open het beeld in PS
- Ontgrendel de achtergrondlaag naar laag 0
- Afbeelding < Canvasgrootte < 1920 px Breedte en 1080px hoogte
- Maak nieuwe laag = laag 1
- Verplaats de laag naar de onderste plaats
- Vul deze laag met zwart
- Plaats verticale hulplijnen in het midden van de canvas
- Plaats horizontale hulplijnen op 20px en op 1060mm
- Activeer laag 1(= laag waar de foto op ligt)
- Transformeer het beeld zodat het juist binnen de horizontale hulplijnen valt en plaats het beeld in het midden met de hulp van de verticale hulplijn.
- Bewerken < Omlijnen< stel in op 5px, kleur wit, buiten

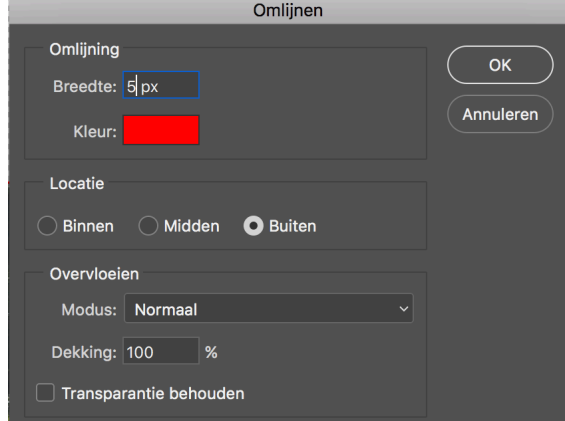

- Voeg lagen samen.
- Exporteer het bestand

### 2.2.3. Instellingen bewaren als HANDELING in PS

- Volg dezelfde werkwijze als hoger beschreven.

### **3. Beelden van verschillende grootte klaarmaken voor afdruk**

vb. voor Beker 2017 SFNK

#### 3.1. In Lightroom

Maak een MAP aan (Focus-Point) op een gemakkelijk bereikbare plaats.

#### 3.1.1. Foto's selecteren

Selecteer in de BIBLIOTHEEKMODULE de foto's die je wilt afdrukken en zet de beelden in een verzameling

Ga naar het EXPORTEER-dialoog-kader.

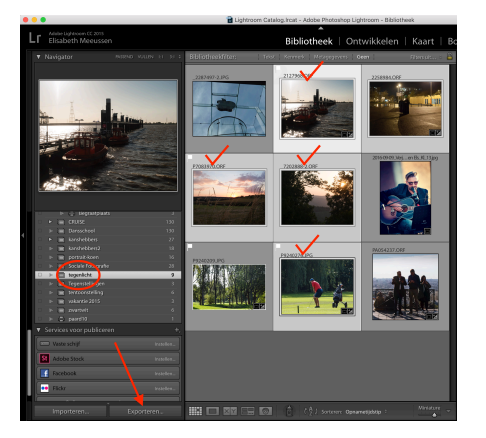

# 3.1.2. Afdruk instellen

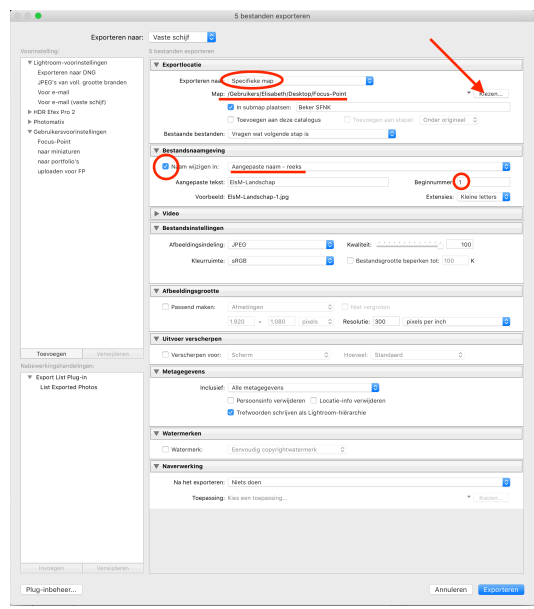

- Klik op EXPORTEREN

- In EXPORTLOCATIE
	- ➡ Kies voor Specifieke map
	- ➡ Navigeer naar de Map Focus-Point.
	- ➡ Plaats in een submap indien gewenst.
	- In BESTANDSNAAMGEVING
	- ➡ Vink 'Naam wijzigen in:' aan
	- ➡ Kies voor de optie Aangepaste naam - reeks
	- ➡ Vul het vak Aangepaste tekst in met je naam + thema
	- ➡ Kwaliteit op 100
	- ➡ Kleurruimte op sRGB

### 3.1.3. Instellingen bewaren als voorinstelling

Alle gemaakte instellingen kunnen bewaard worden zodat je bij een volgende afdrukopdracht dezelfde instellingen kunt oproepen.

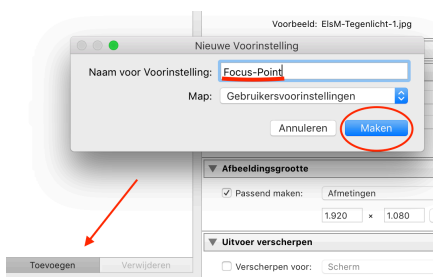

Zet alle instellingen zoals gewenst.

Klik op 'Toevoegen'.

Geef je nieuwe voorinstelling een aangepaste naam en bewaar het bij de gebruikersvoorinstellingen.

Klik op 'Maken'.

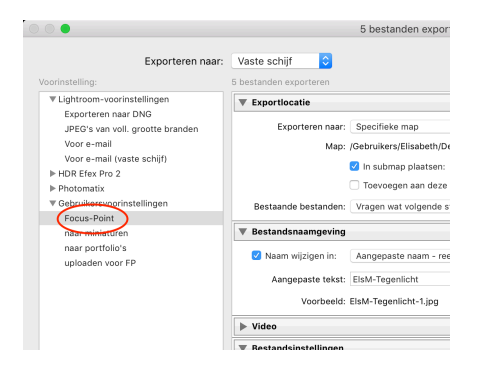

Je vindt het later terug bij de gebruikersvoorinstellingen.

#### 3.2. In Photoshop

### 3.2.1.Bestand openen

- Open je foto in Photoshop.
	- ➡ Je kan vanuit LR naar Photoshop gaan via Bibliotheek < Foto < Bewerken in … < Photoshop.

#### 3.2.2.Afdrukken naar bestand

- Sla het bestand op en exporteer.